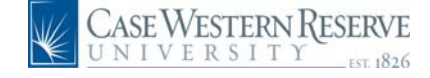

## **PeopleSoft 8.8 Quick Reference Guide: Updating Personal Information**

## **Updating Personal Information**

URL: www.case.edu/erp/hcm

- **1.** From the left-hand navigation menu, select **Employee Self Service**.
- **2.** Select **Personal Information**.
- **3.** Select **Personal Information Summary**.

*The Personal Information Summary page appears. On this screen, you are able to make changes to your name, address, personal phone numbers, emergency contacts, and personal email addresses, as well as view information Case has on file.* 

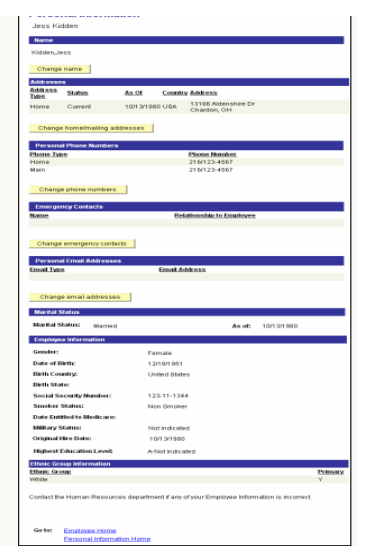

**4.** To change your **name**, click Change name .

*The Change Name screen appears.* 

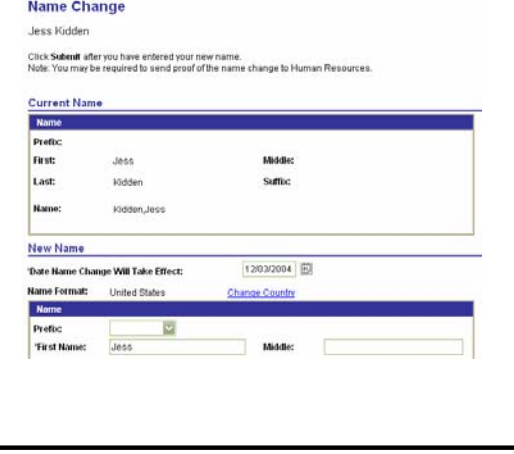

- **5.** In the **Date Name Change will take effect** field, enter the appropriate date or use the calendar icon  $\overline{w}$  to choose a date.
- **6.** Enter your name in the correct fields (prefix, first name, middle name, last name, suffix).
- **7.** Click Submit

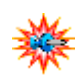

 Use the blue underlined hyperlink at the bottom of the page to return to the Personal Information Summary screen. You may also use the menu on the left-hand side of the screen.

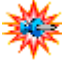

 You can make changes to your address, personal phone numbers, emergency contacts, and personal email addresses the same.